# **Teraview® Paper Registration**

## Quick User Guide

#### **How to Create a Paper Registration**

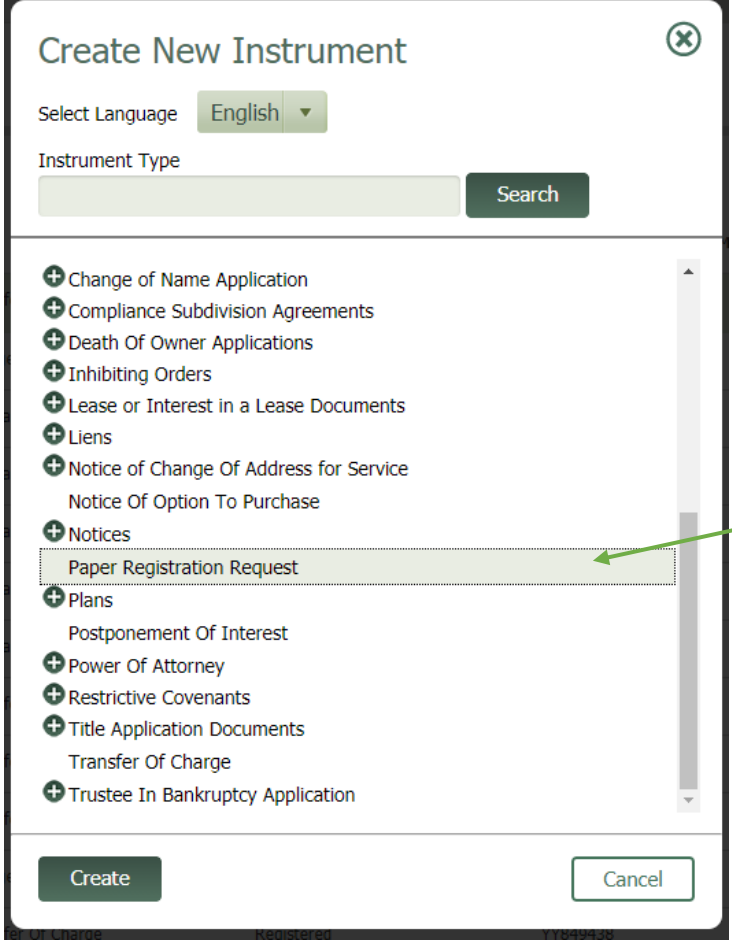

**Note**: if you have multiple paper documents you wish to submit, a separate **Paper Registration Request** must be created for each paper document.

- Ensure you are in the correct Land Registry Office (LRO)
- Select **Create New**
- Select **Paper Registration Request** from the drop-down menu.
- Select **Create**

#### **Preparing the Paper Registration**

### **Step 1: Select Property Type and Document Type**

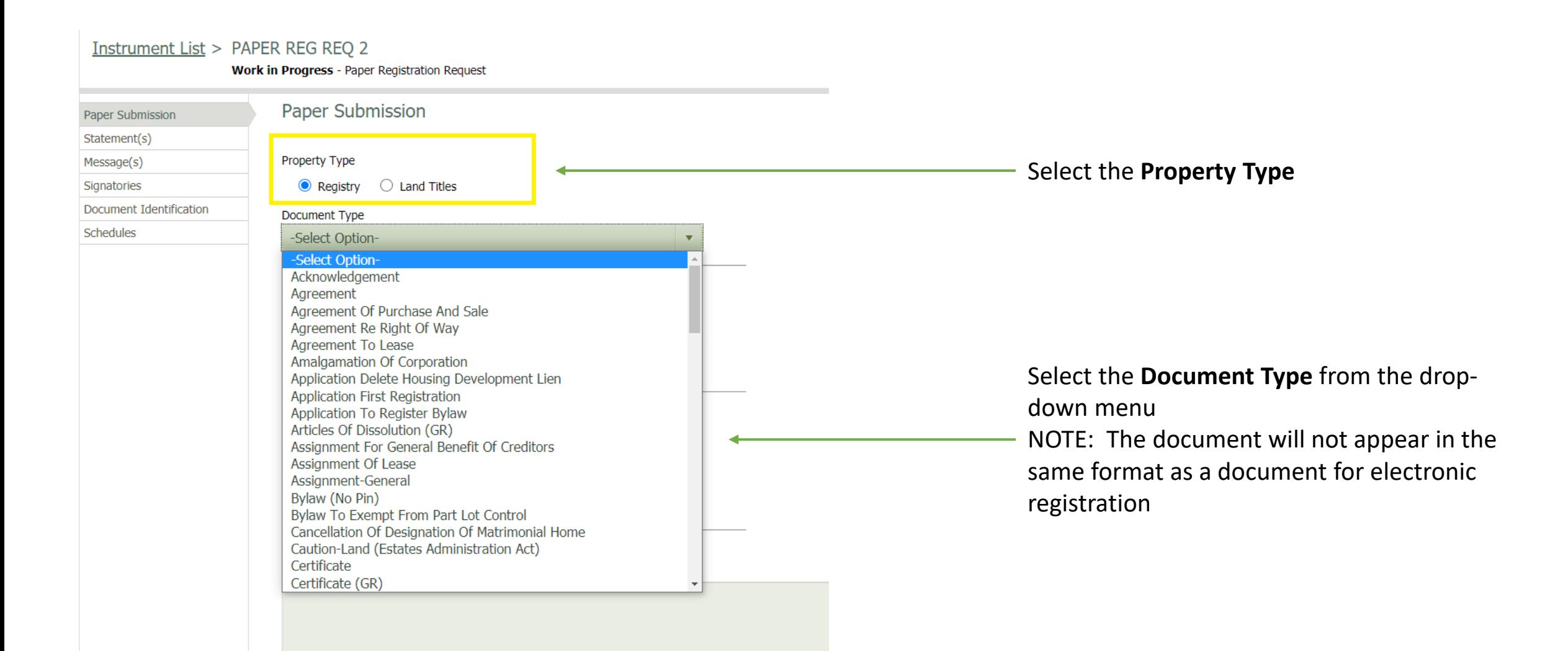

#### **Step 2: Complete Instrument Details**

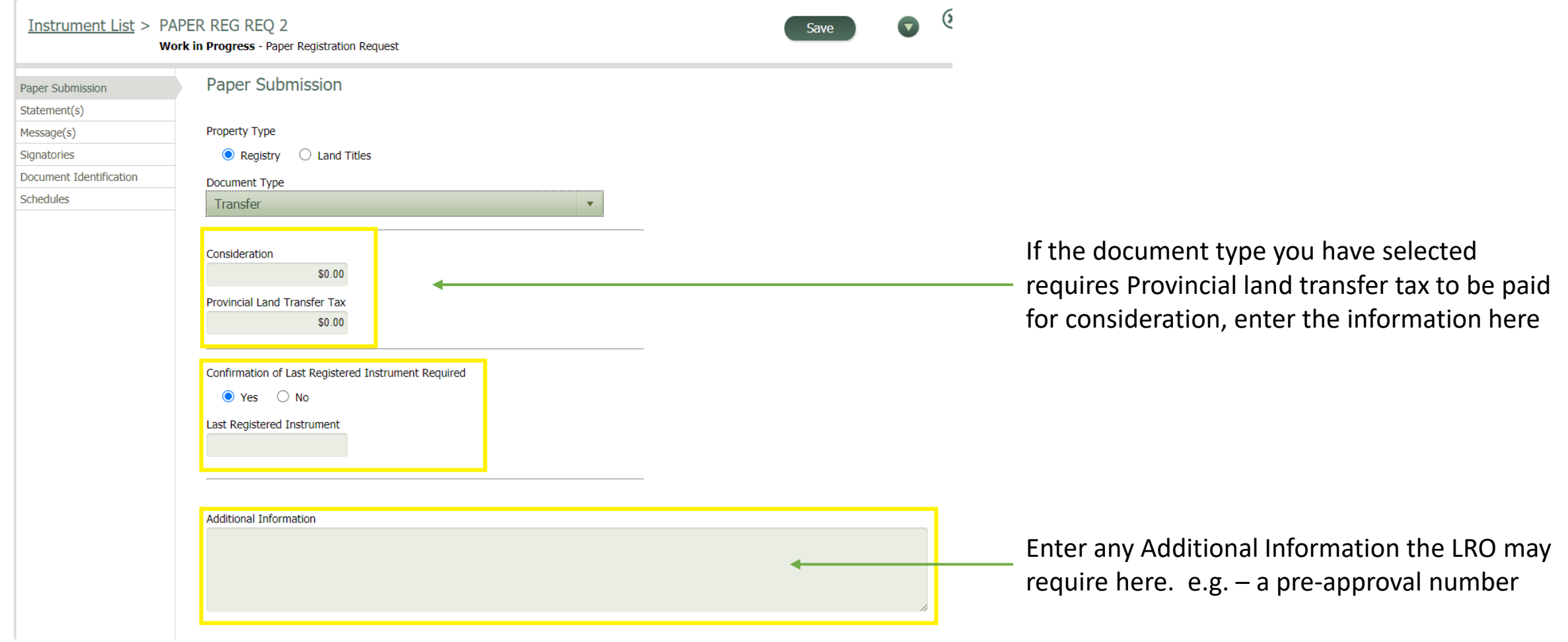

#### **Step 3: Add Attachments**

In this branch you will import the document you wish to be registered, together with any supporting evidence (if required).

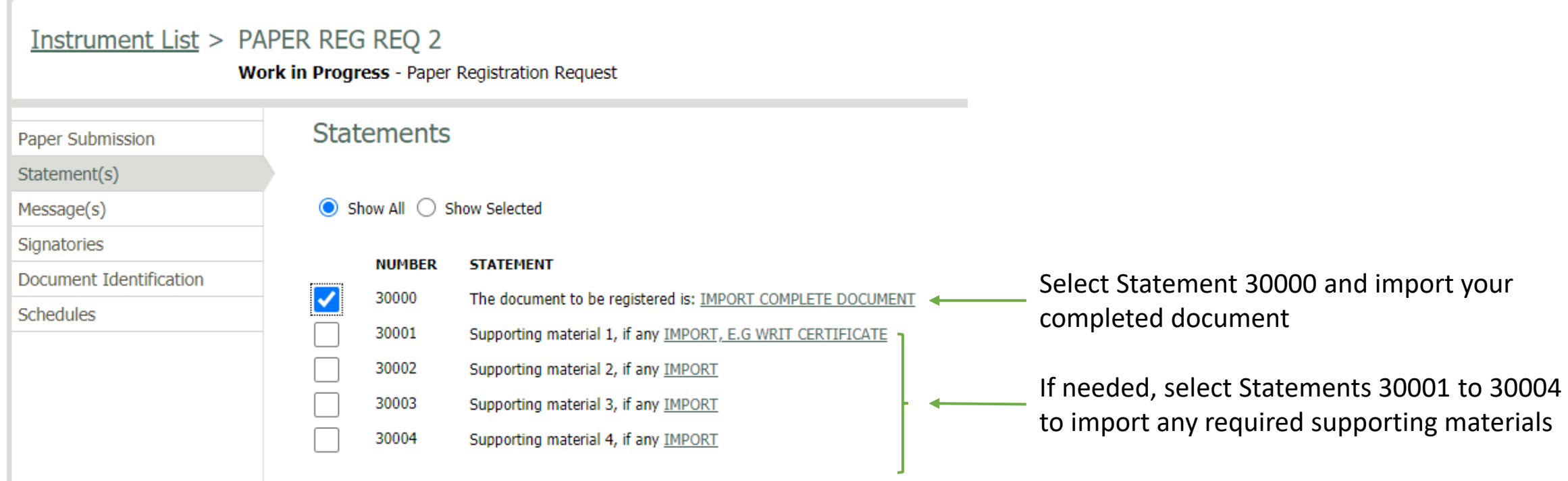

### **Step 4: Validation and Signing**

Select **Sign** and follow the prompts to validate and sign the document

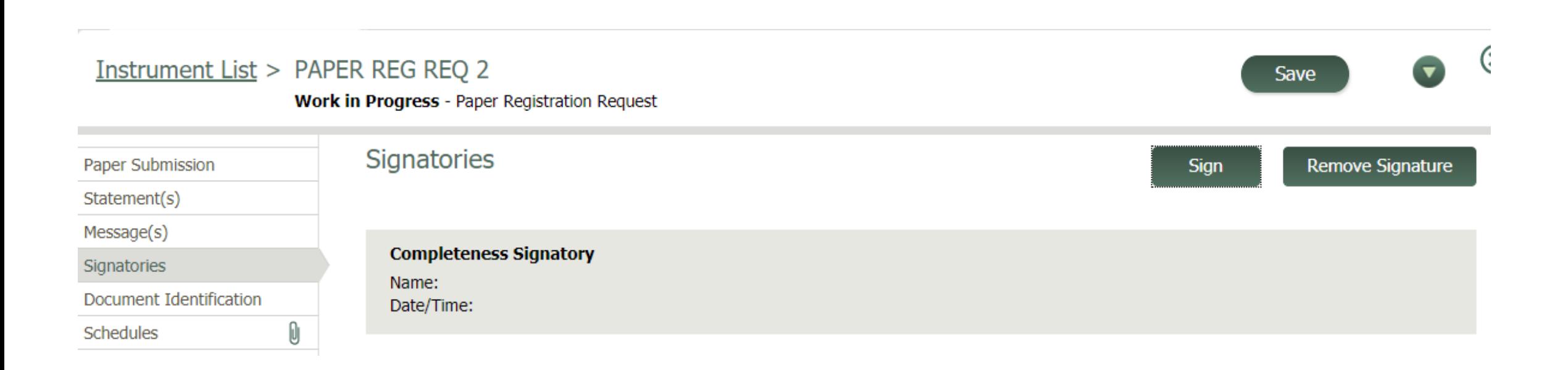

#### **Step 5: Document Identification (Optional)**

Edit the Document Name and/or enter your file information.

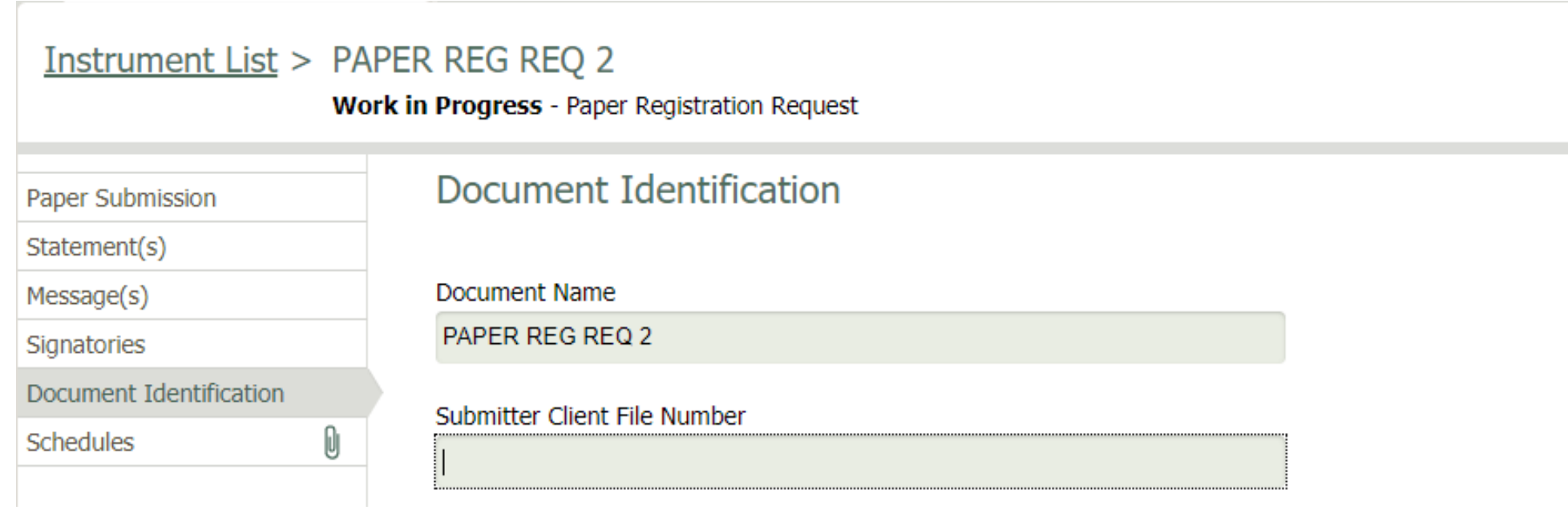

#### **Registration**

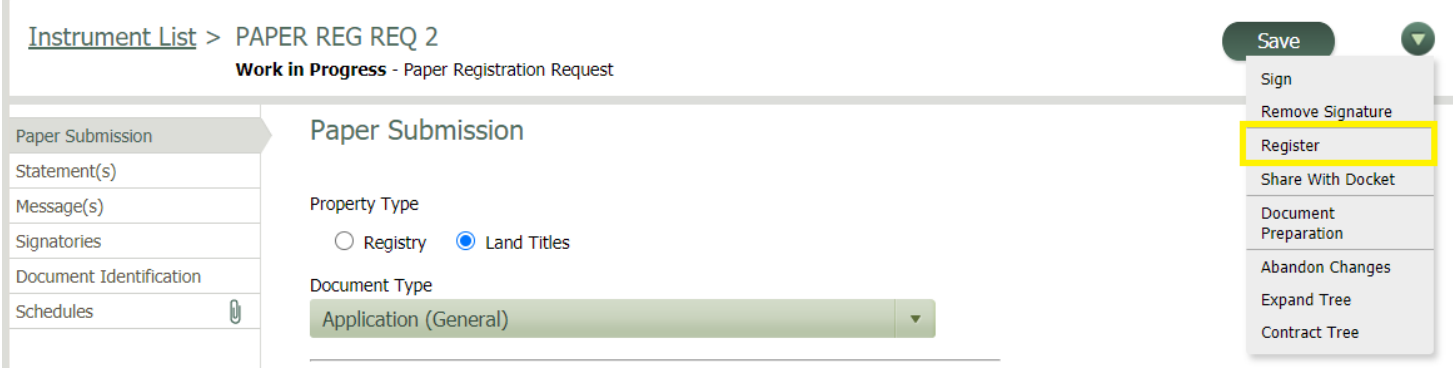

#### Select **Register** from the drop-down menu

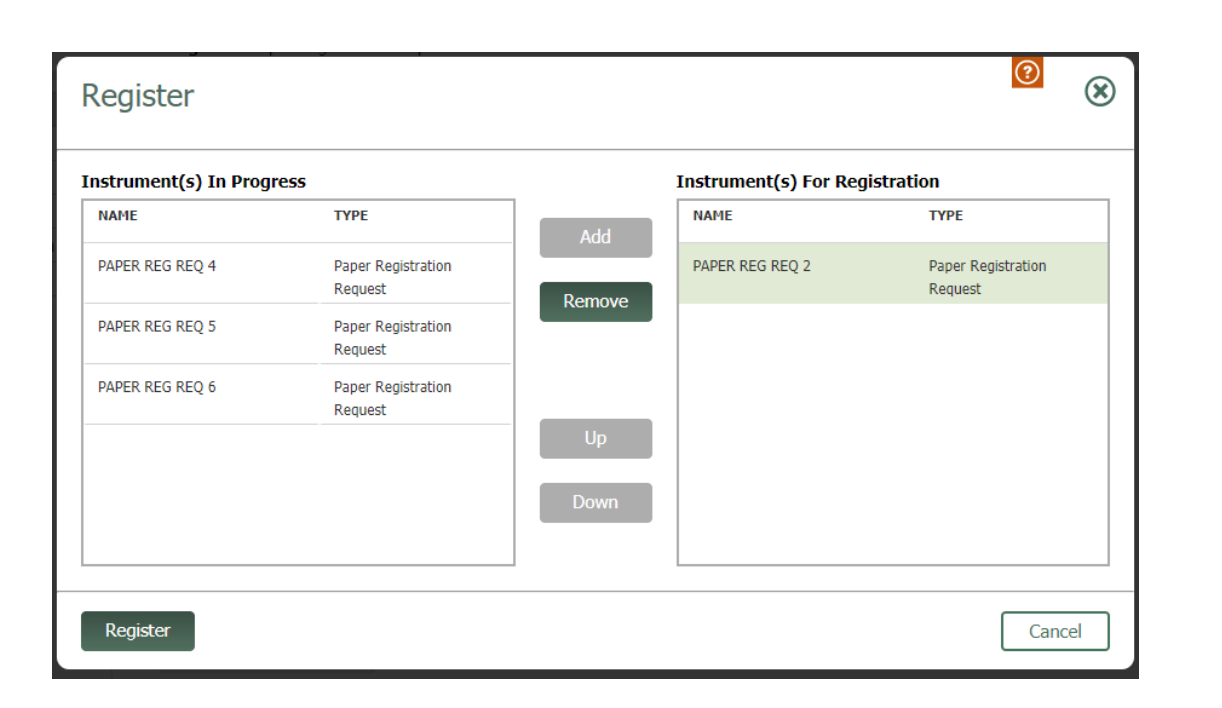

If you have multiple Paper Registration Requests you can add them, to a maximum of five, to the registration folder.

**Note**: If you are submitting multiple documents, they should be submitted in the order they are to be registered.

#### Select **Register**

#### **Registration – cont'd**

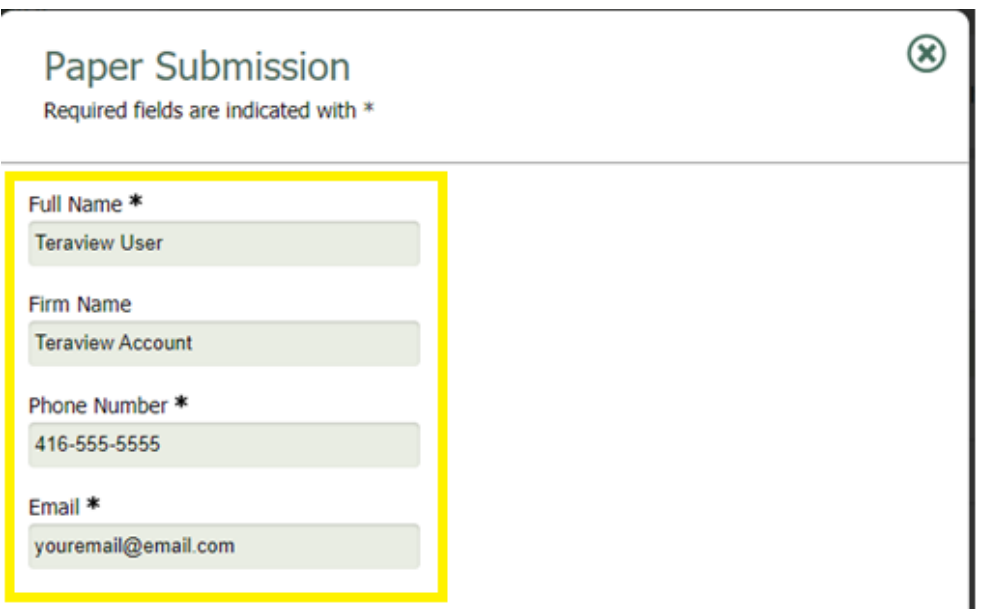

I further understand that only document(s) that are governed by the Registry Act, exceed Teraview system limits or belong to a list of documents approved by the Director of Titles qualify for submission through this feature. I acknowledge that any attempt to submit documents through this feature that should be registered electronically in Teraview may be cancelled and may affect my future registration access.

Cancel

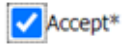

The user information will automatically prepopulate.

You can edit the contents, if required, in all the fields.

Upon successful registration of your document(s), a scanned copy of the stamped document will be e-mailed to you at the Email entered in this window.

You must accept the Terms and Conditions.

#### Select **Submit**.

**Submit** 

#### **Registration – cont'd**

Upon a successful submission, you will receive 2 file numbers.

One with the prefix VV which is for the Paper Registration Request and one with the prefix UU which is for the individual paper documents included in the request.

**Note**: These numbers ARE NOT the registration numbers of the paper documents

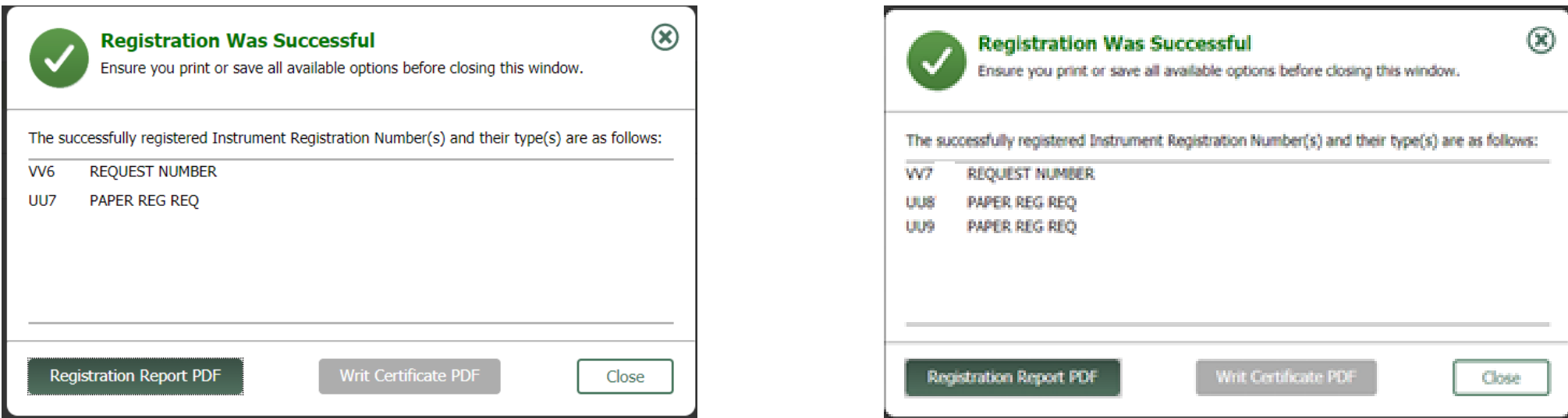

The registration is now complete.

Select **Registration Report PDF** to view and save/print your submission.

### **Registration – cont'd**

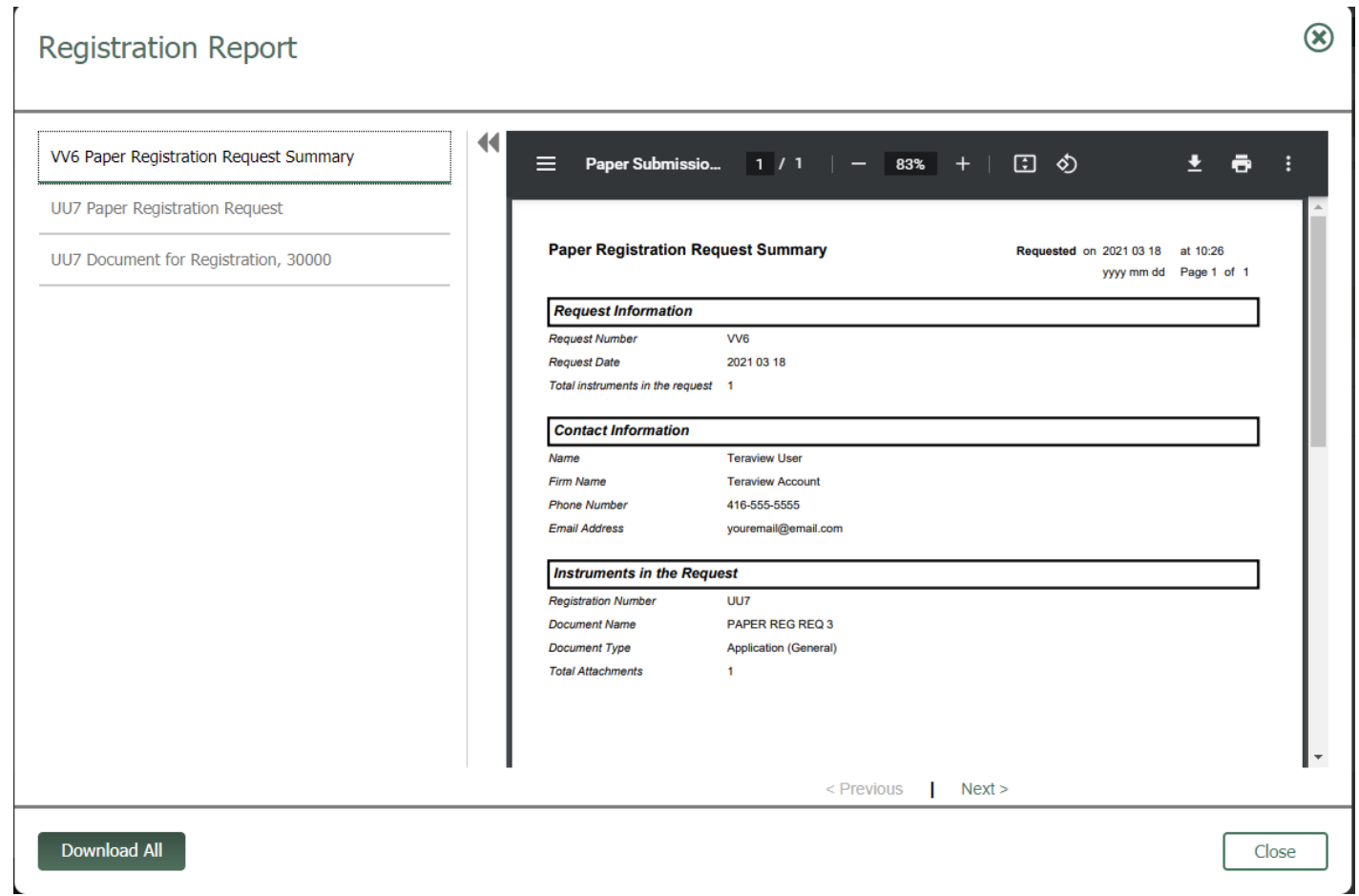

Resources -

- [Electronic Registration Procedures Guide](https://www.teraview.ca/wp-content/uploads/2020/12/TV-Paper-Documents-Procedures-for-Nov26-final.pdf)  **Paper Documents in Teraview**
- [Provincial Land Transfer Tax Calculator](https://www.teraview.ca/en/pltt-calculator/)